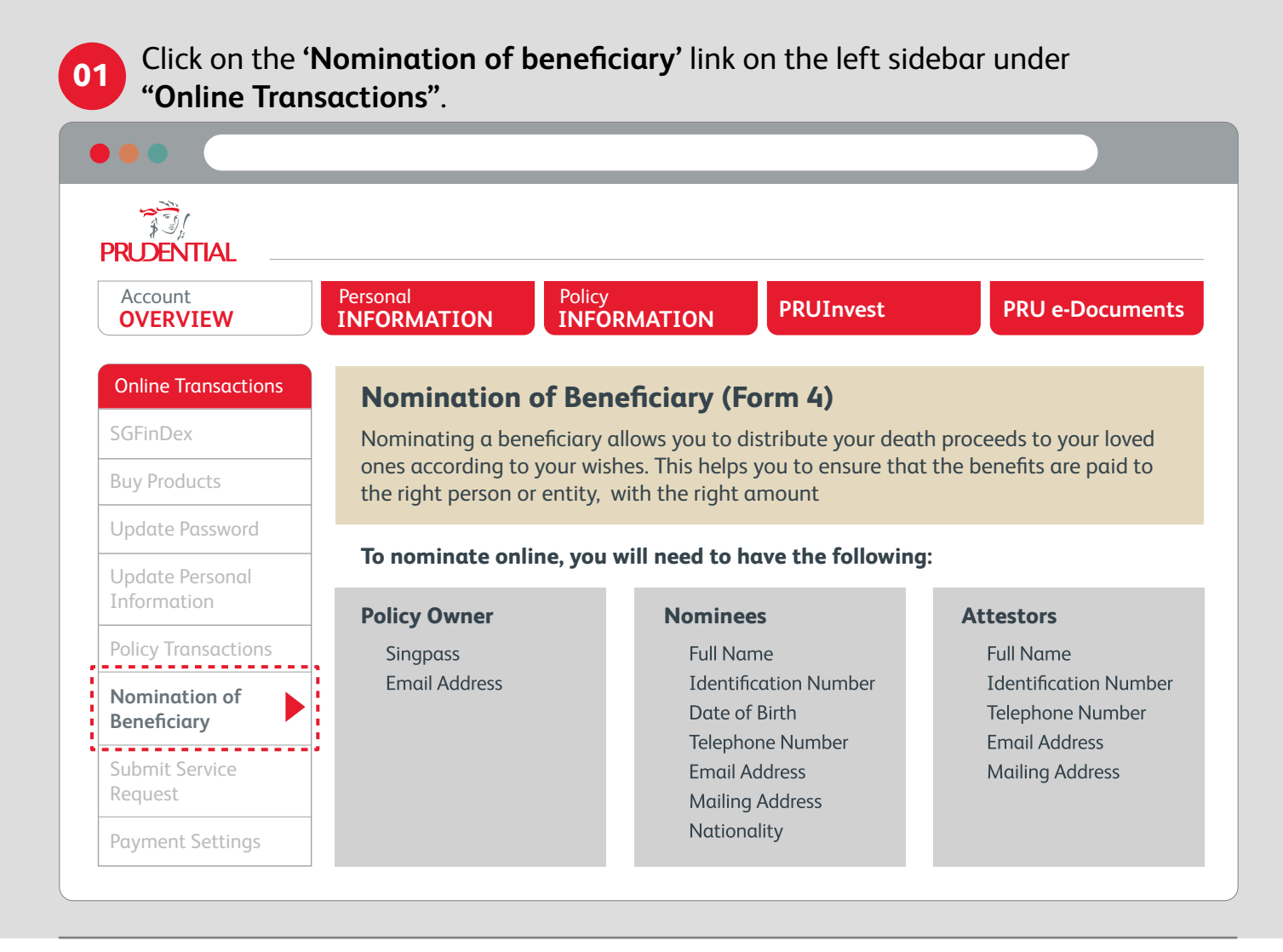

## Select a policy for nomination.

Please note that you can make a revocable nomination for one policy at a time. If you have multiple policies, please submit a new online nomination for each policy separately.

**02**

Review all the details you have entered and click on 'eSign' to generate a PDF document for signing. A new window will pop up and the code to access the document is the last 4 characters of your NRIC/FIN, followed by the last 4 digits of your mobile number. **04**

Click on 'Sign' to open the PDF document to sign using Singpass and click on 'Finish' to complete the nomination. You may close the window to return to **PRU**access.

You will receive an acknowledgement of your application. Please inform your attestors to look out for an email from Prudential Singapore **<noreply@mail.prudential.com.sg>** and to make their online declarations within the next 7 days for the nomination to be successfully lodged with Prudential.

**06**

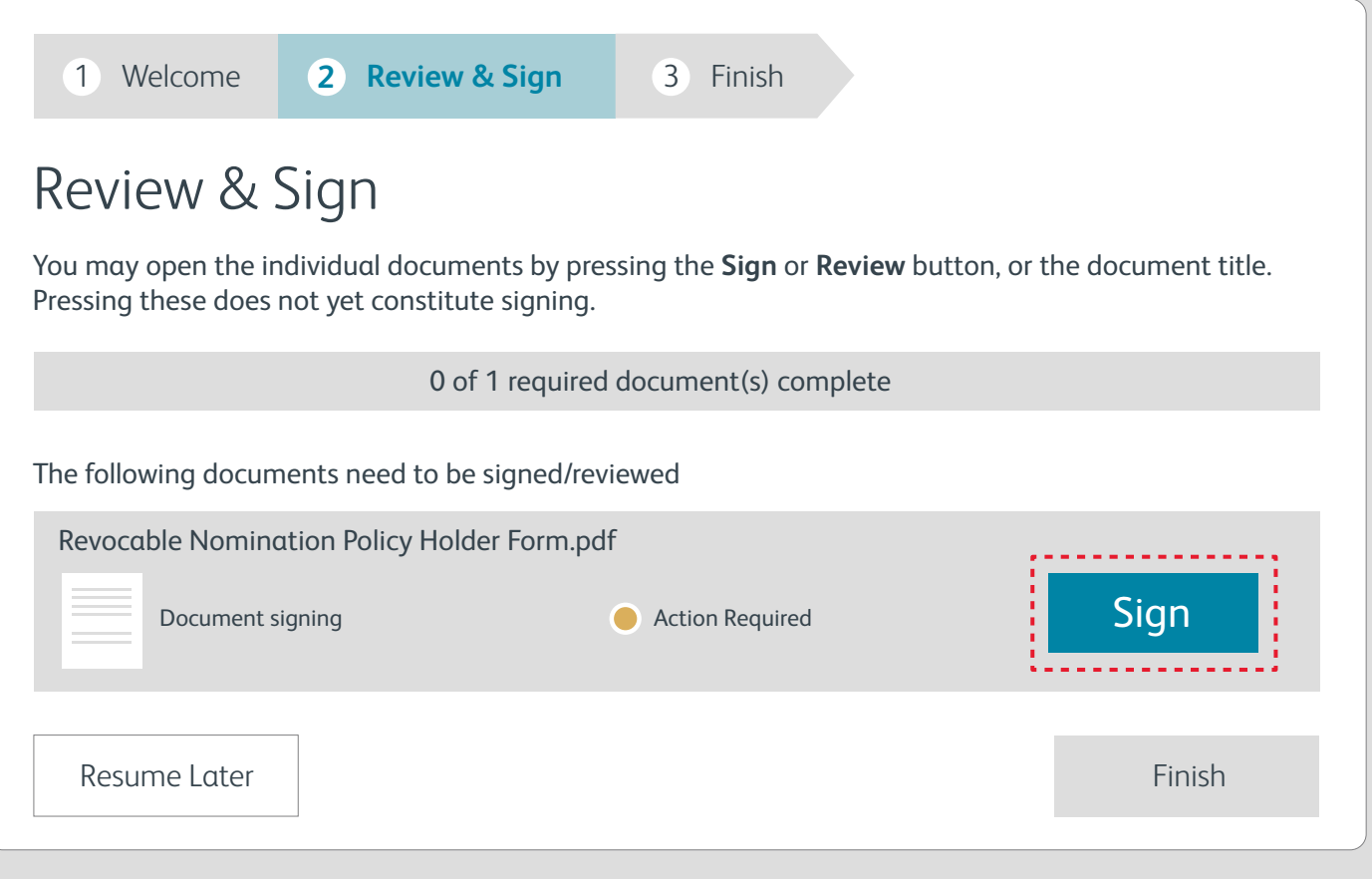

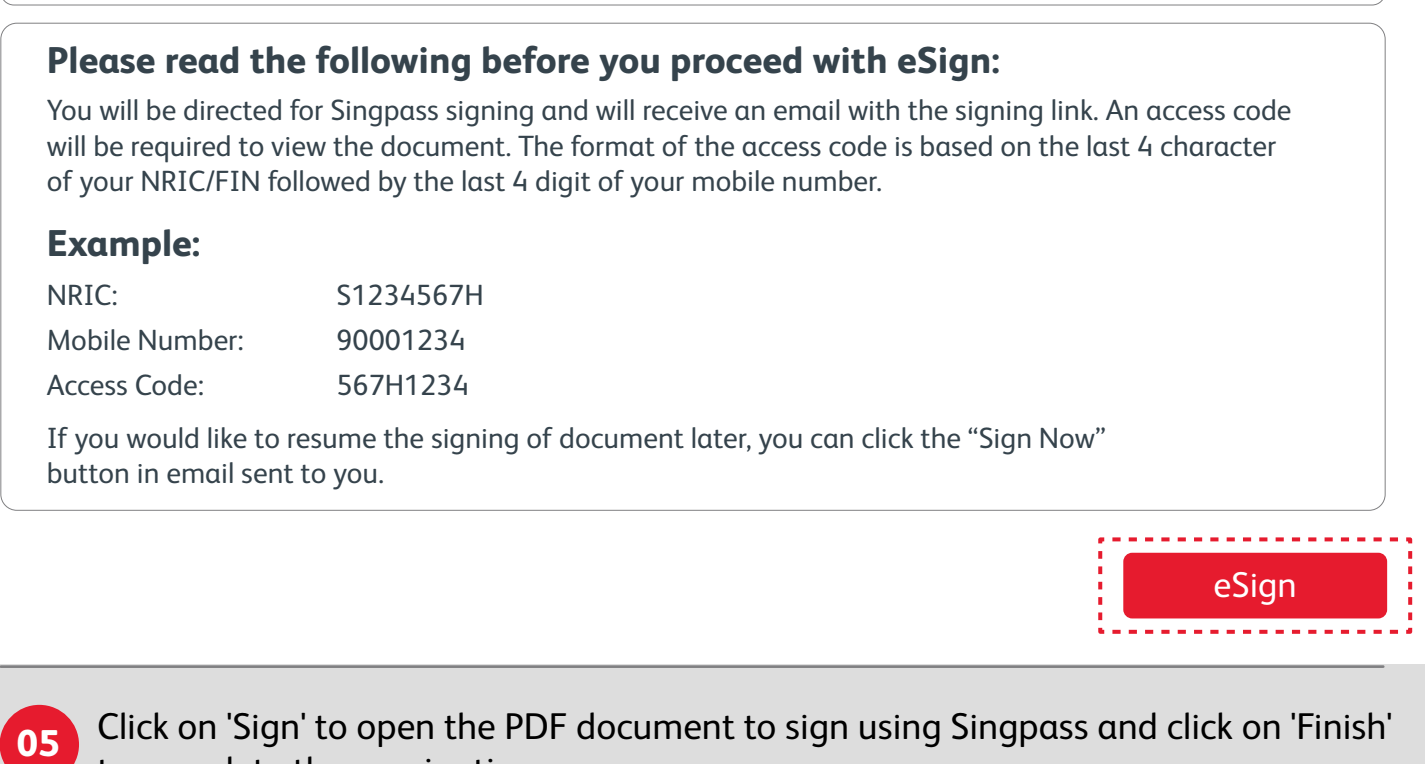

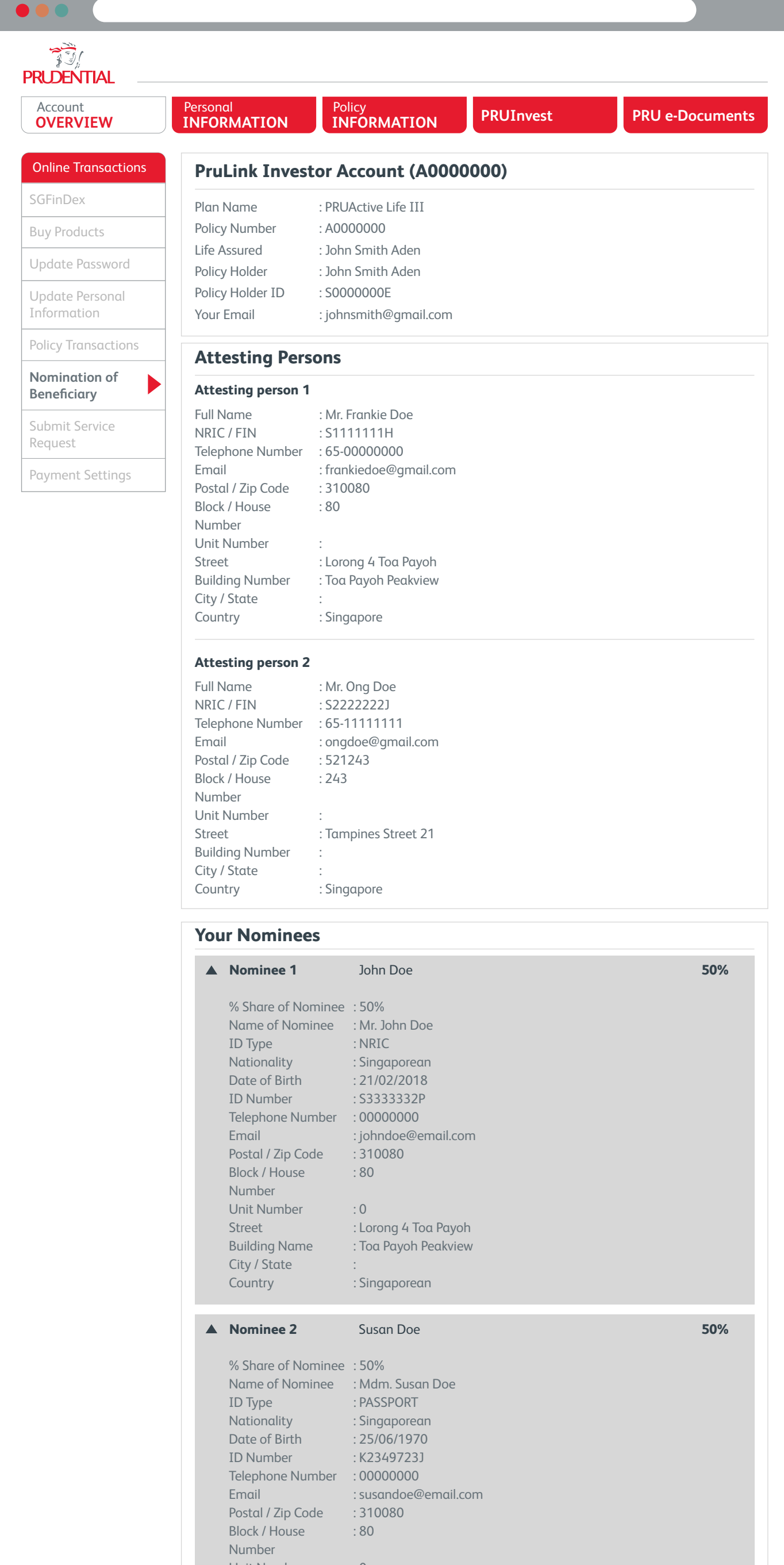

Unit Number : 0 City / State : Country : Singaporean

Street : Lorong 4 Toa Payoh Building Name : Toa Payoh Peakview

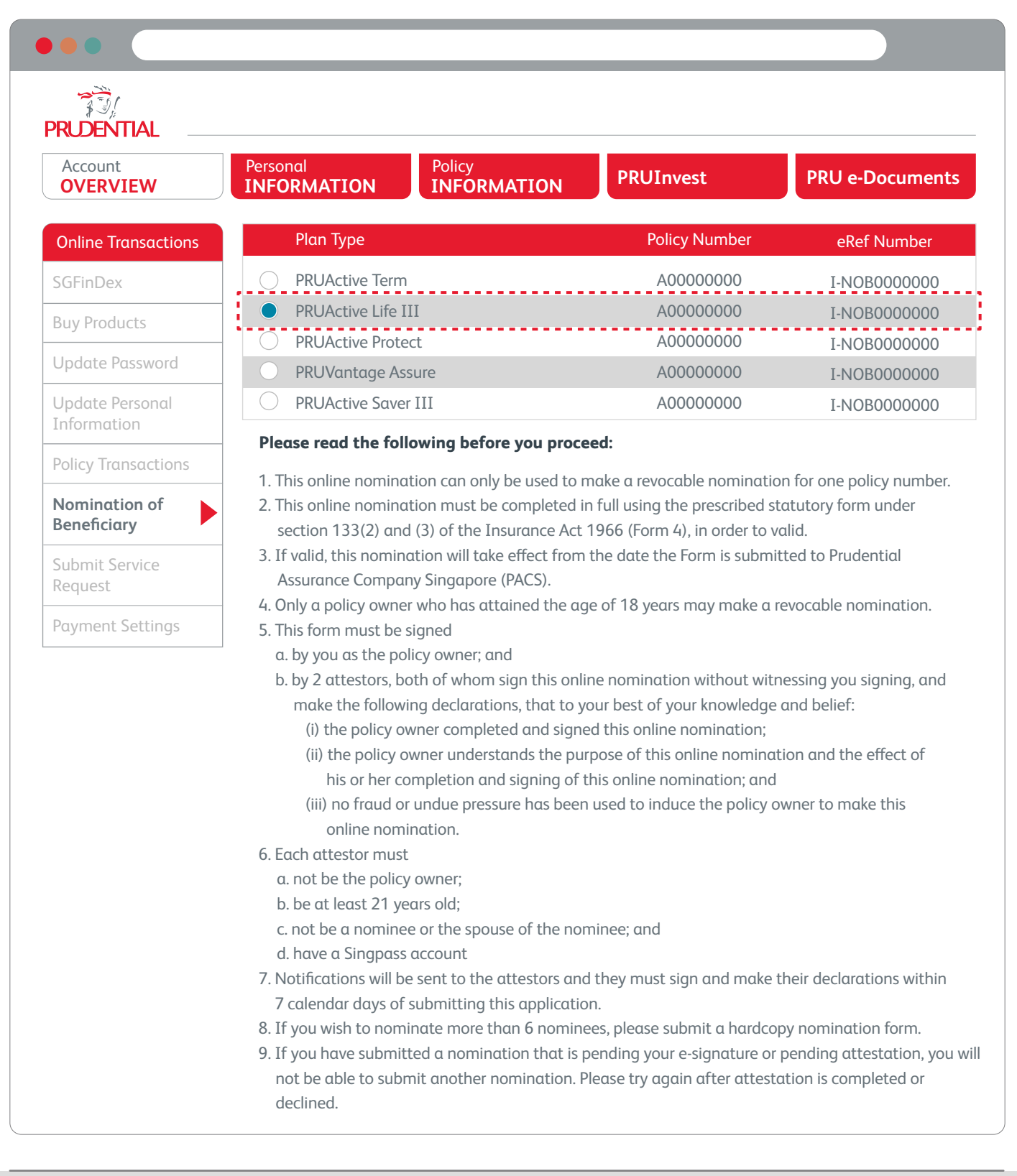

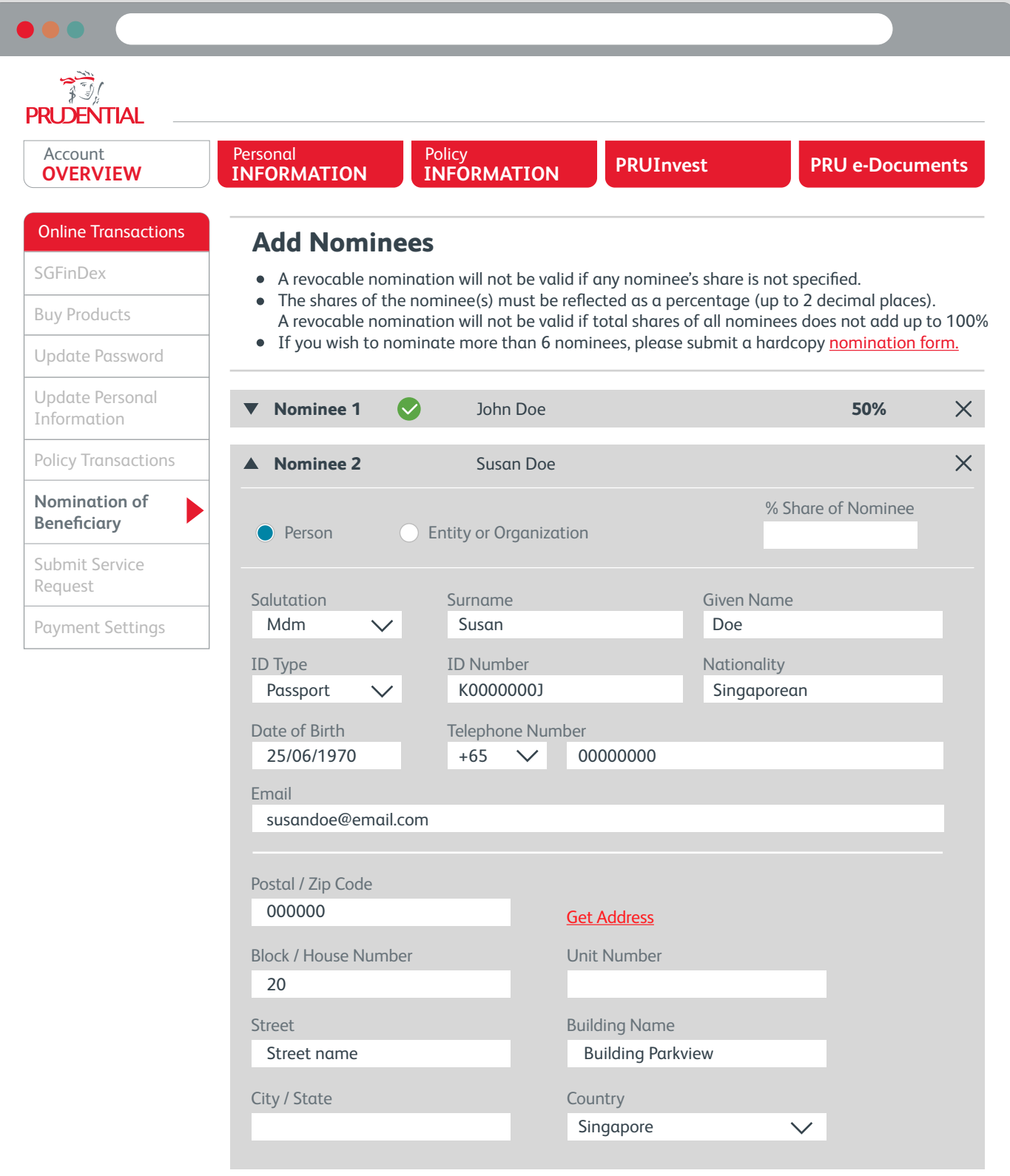

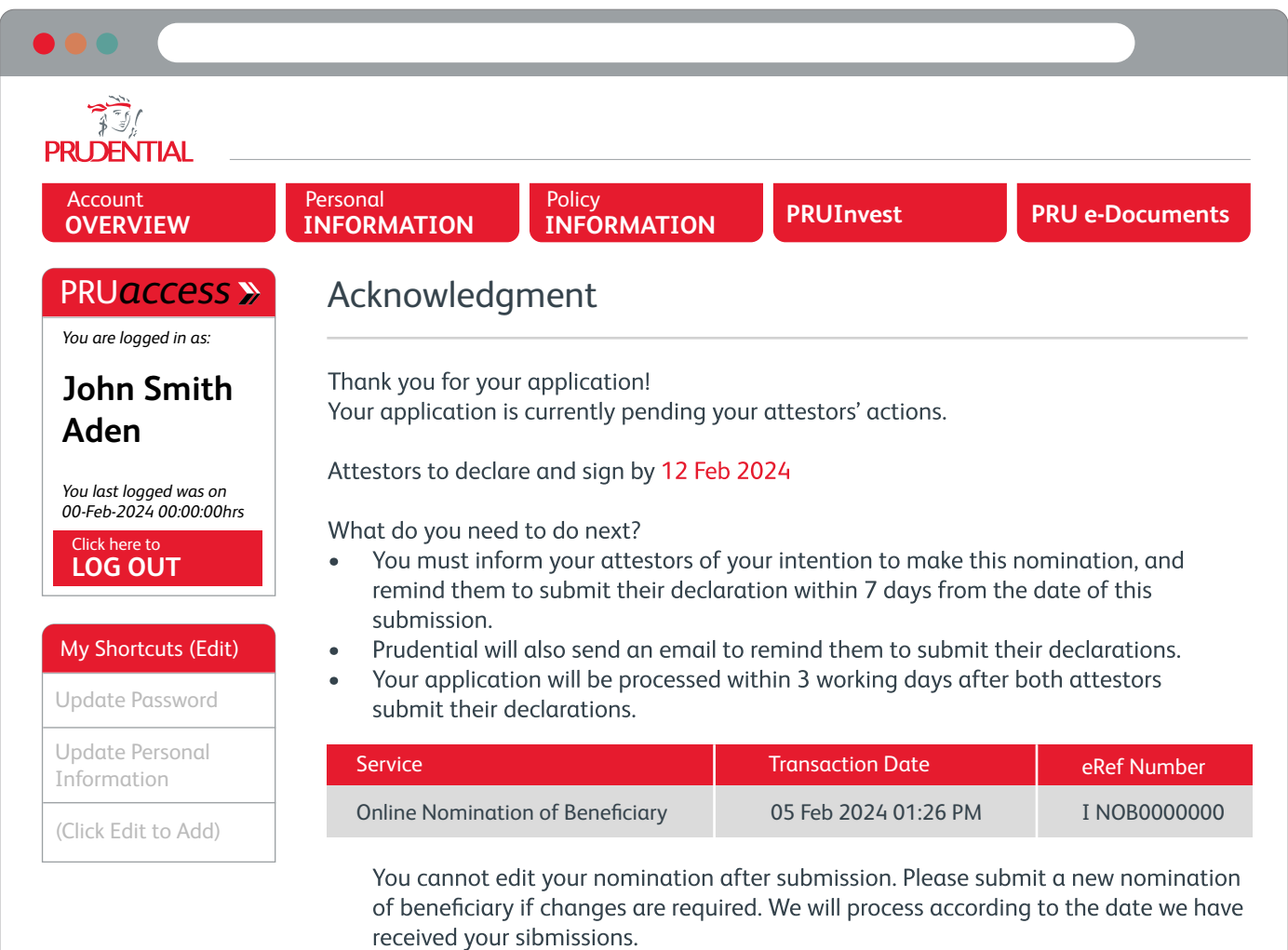

You will be notified on the outcome of your nomination via a letter.

Verify your personal information and input the details of two attestors and your nominee(s). The nominee(s) can be a person or an entity. Attestors must have the Singpass app.

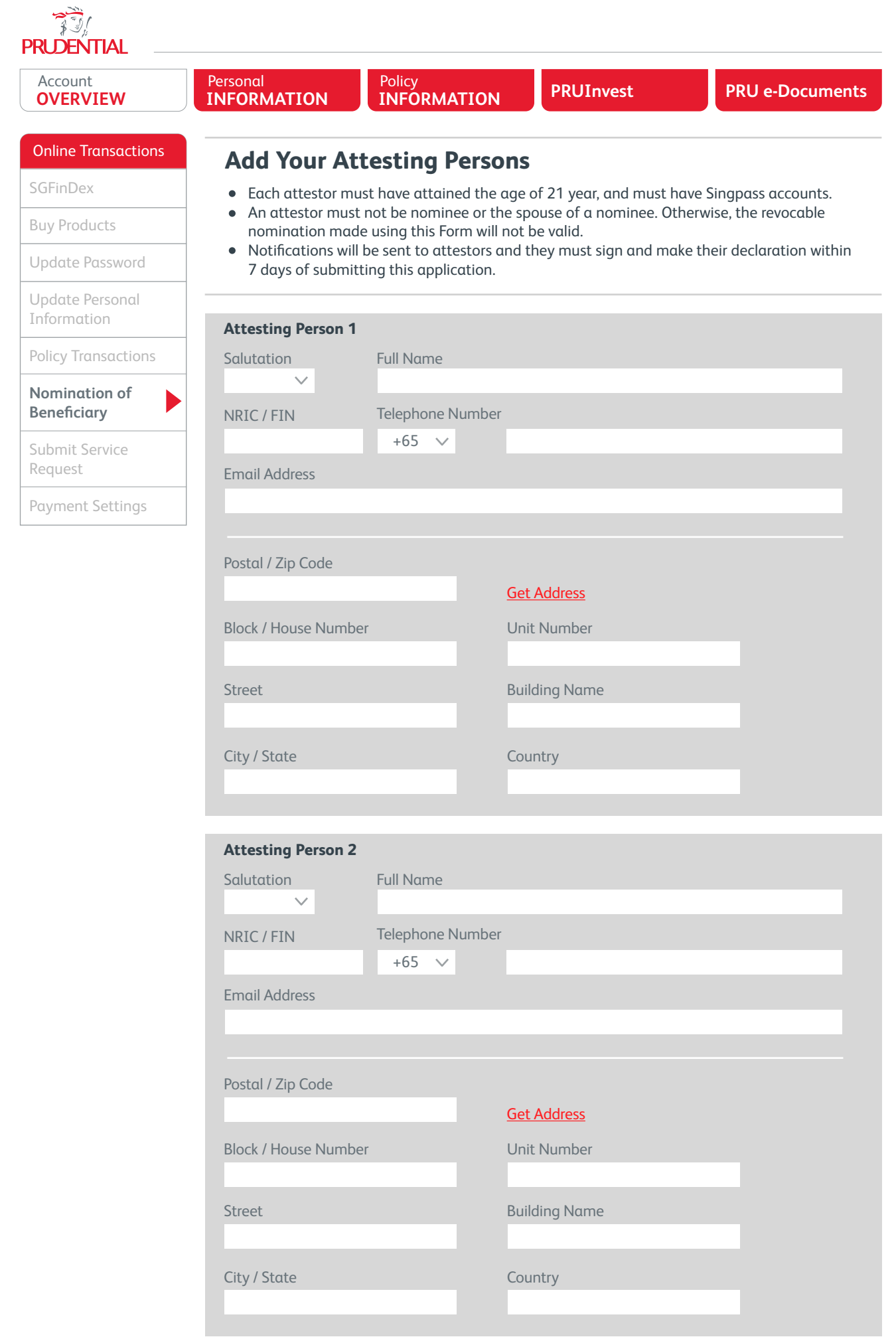

**03**